# Mit Sicherheit innovativ.

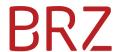

# Step by step summary for the generation/submission of an e-Invoice

All Federal department contracting partners (e.g. suppliers, service providers) trading goods and services with the former are obligated to issue and submit structured electronic invoices (e-Invoices). Furthermore, it is possible to submit e-Invoices to specific other invoice recipients (see <a href="https://www.erechnung.gv.at/go/recipients">https://www.erechnung.gv.at/go/recipients</a> others?locale=en GB) without further technical adaptions.

To acquire and submit your e-Invoice quickly and easily please use the online form.

## **Step one – registration at the USP:**

In order to be able to transmit e-Invoices you need to register once and free of charge at the USP (Business Service Portal – see <a href="https://www.usp.gv.at/en/index.html">https://www.usp.gv.at/en/index.html</a>).

A step by step guideline for registration at the USP is online available (see <a href="https://www.erechnung.gv.at/go/usp\_registration\_en">https://www.erechnung.gv.at/go/usp\_registration\_en</a>).

## Step two – log in at the USP (after registration – see step one):

After the authenticated login at the USP you will find the link **E-RECHNUNG.GV.AT** in the section **Meine Services** (my services). Click there to enter the following page.

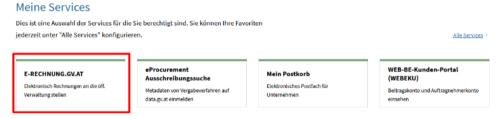

Figure 1: USP - My Services - E-RECHNUNG.GV.AT

## **Step three – open online form:**

The easiest way to submit an e-Invoice is to fill in the online form provided at e-Rechnung.gv.at.

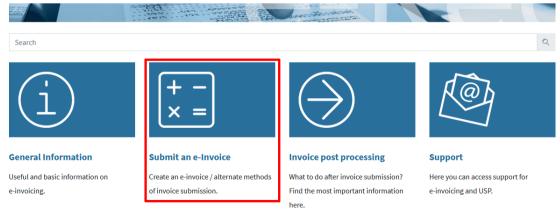

Figure 2: Step one to the online form

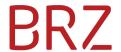

## Render an e-Invoice

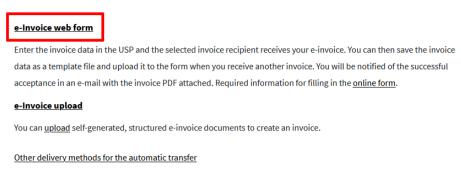

Figure 3: step two to the online form

## **Step four – Start acquisition without using a template:**

Click the button at page **1. New form input**.

# 1. New form input

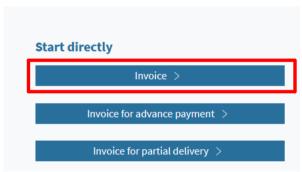

Figure 4: Create new e-Invoice

Then page **2. Invoice data** of the online form is shown.

# Step five - enter invoice data:

Please have your order of the Federal department at hand when entering the invoice data!

- Enter the **order reference** (Federal departments: order number or buyer group EKG) in the given format.
  - Please contact your client if you do not have this information.
- Please use your **supplier number** ("Lieferantennummer" or "Geschäftspartnernummer") for all your e-Invoices to each Federal department. Please contact your client if you do not know your supplier number yet.
- The remaining information of your invoice is to be entered on the following pages of the online form.

### Step six – add attachments and submit e-Invoice:

At the end of the online form, you can add attachments to the actual invoice by clicking the button Add attachments (optional). Valid attachment formats are: PDF, XLS(X), PNG or XML.

By clicking the button submit this invoice the e-Invoice will be transmitted to the recipient and no further changes are possible.

### **Hint – use templates!**

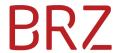

At page **6. Validate invoice** - Le Nur als Vorlage speichern (wird nicht automatisch übermittelt) - or at the page **7. Confirmation** you can save your invoice as a template in the format XML (*filename.erb*) for later reuse.

# 7. Submission

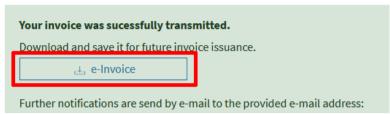

Figure 5: Result of e-Invoice transmission

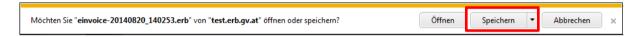

- Click "Save as".
- Save the file under an arbitrary name on your local computer.

# Using the online form with a template file

When starting the form input in the window **1. New form input** you can load a previously saved XML invoice (template) in the block **Start with template file**.

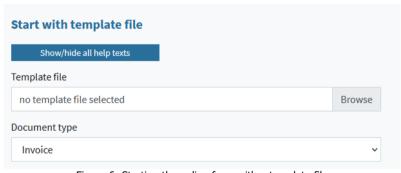

Figure 6: Starting the online form with a template file

#### **Further Information:**

Information on further methods for submitting e-Invoices to the public sector can be found at www.erechnung.gv.at.

Please note particularly the Guideline for invoicing and contribution/transmission in the sector "Publications/Downloads" <a href="https://www.erechnung.gv.at/go/download">https://www.erechnung.gv.at/go/download</a>.